## Edit a Note or Attachment

## Edit Note Text

- 1. [Navigate to Notes](https://kb.informetica.com/profile-notes) using either method.
- 2. Select the **Edit** button next to the applicable note.
- 3. Make the changes to the note text.
- 4. **Save**.

## Edit a Note Attachment

You can upload a new file to replace a note attachment or overwrite the exisiting attachment. To overwrite the file, ensure that the new file name is exactly the same as the current file attachment.

- 1. [Navigate to Notes](https://kb.informetica.com/profile-notes) using either method.
- 2. Select the **Edit** button next to the applicable note.
- Select **Browse** under the File Attachment section to select the file you want to attach to the 3.

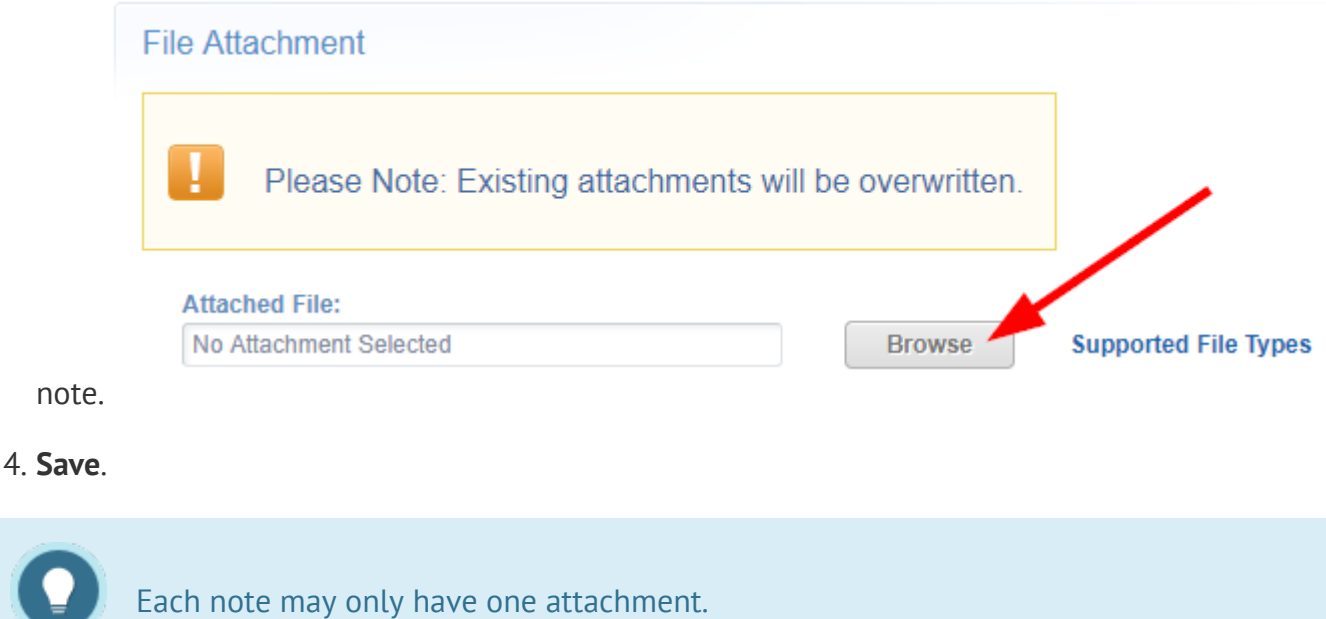